## ELG3125 Signal and System Analysis Lab • **Lab1: Introduction to MATLAB**

By: Hitham Jleed hjleed@uottawa.ca

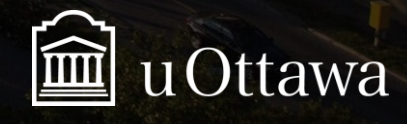

© H. Jleed: 2018 ~

### **Getting Started**

What is MATLAB?

MATLAB is produced by MathWorks, and is one of a number of commercially available software packages for numerical computing and programming. MATLAB provides an interactive environment for algorithm development, data visualisation, data analysis, and numerical computation.

MATLAB derives its name from MATrix LABoratory.

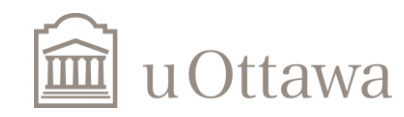

#### **the MATLAB environment**

- 1. Command Window: This is the main window, and contains the command prompt (»). This is where you will type all commands.
- 2. Command History: Displays a list of previously typed commands. The command history persists across multiple sessions and commands can be dragged into the Command Window and edited, or double-clicked to run them again.
- 3. Workspace: Lists all the variables you have generated in the current session. It shows the type and size of variables, and can be used to quickly plot, or inspect the values of variables.
- 4. Current Directory: Shows the files and folders in the current directory. The path to the current directory is listed near the top of the MATLAB desktop. By default, a MATLAB folder is created in your home directory on your M:drive, and this is where you should save your work.

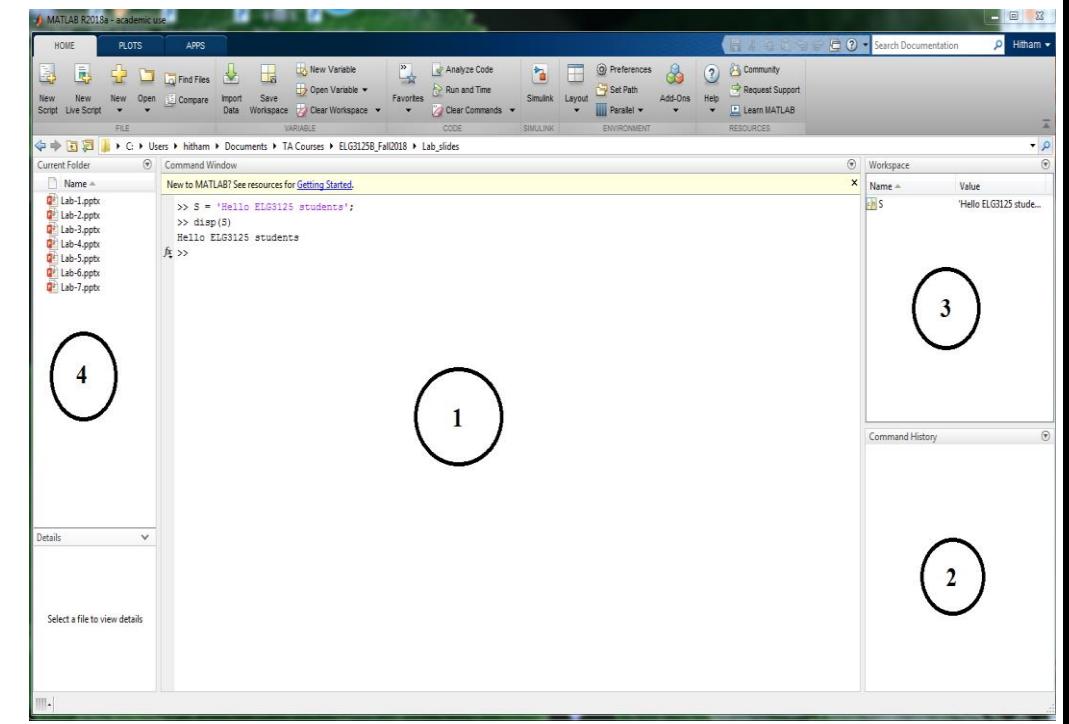

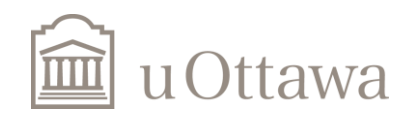

© H. Jleed: 2018 ~

# **Basic Calculations**

MATLAB can perform basic calculations such as those you are used to doing on your calculator. E.g.:

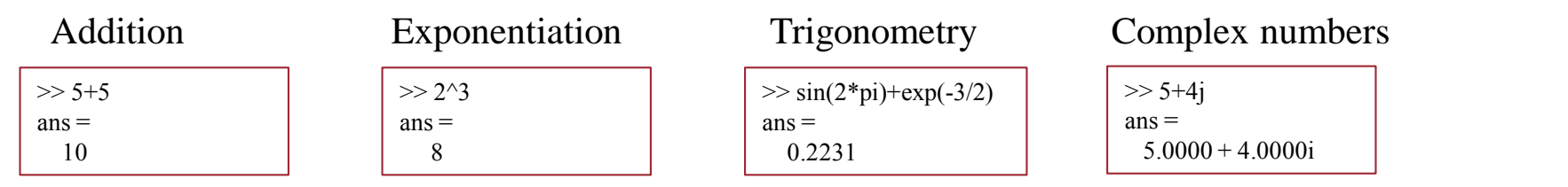

#### *Comments:*

- MATLAB has pre-defined constants e. g.  $\pi$  may be typed as pi.
- Complex numbers can be entered using the basic imaginary unit i or j.

#### *(?) Built-in functions*

There are many other built-in MATLAB functions for performing basic calculations. These can be searched from the Help Browser which is opened by clicking on its icon (like the icon used to indicate this Hints and Tips section) in the MATLAB desktop toolbar.

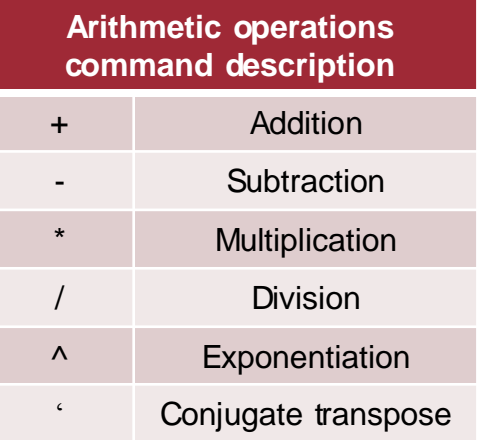

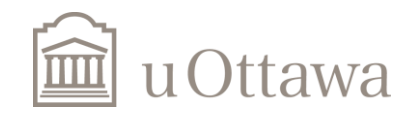

#### Basic Math Functions

- $abs(x)$  absolute value
- $exp(x)$  exponential
- $sin(x), cos(x)$  sine, cosine
- $log(x), log10(x)$  natural logarithm, common logarithm
- $sqrt(x)$  square root
- $sign(x)$  signum
- round $(x)$ ,  $fix(x)$  round towards nearest integer, round towards zero
- floor(x), ceil(x) round towards negative infinity, round towards plus infinity
- $size(x)$ , length $(x)$  size of array, length of vector

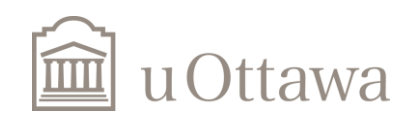

#### Variables and Arrays

- A variable is a symbolic name associated with a value. The current value of the variable is the data actually stored in the variable.
- Variable name:
	- up to 63 characters (as of MATLAB 6.5 and newer).
	- Case sensitive. e.g., x and X are two different variables.
	- must start with a letter and can be followed by letters, digits, or underscores. e.g., $x3_2$  is correct, but  $2_x$  is not correct.
- Variables are stored in MATLAB in the form of matrices which are generally of size MxN.
- Elements of matrix can be real or complex numbers.
- A scalar is a 1x1 matrix.
- A row vector is a 1xN matrix.
- A column vector is a Mx1 matrix.

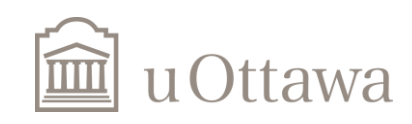

#### MATLAB Symbols

- >> Command prompt
- ... Continue statement in next line
- **,** Separate statements and data, e.g. A = [5.92, 8.13, 3.53]
- **%** Start comment which ends at the end of line, e.g., % Here you can type what you want
- ; Suppress output or used as row separator in a matrix
- **:** Specify a range and generates a sequence of numbers that you can use in creating or indexing into arrays. For example,  $N = 1:10$ .

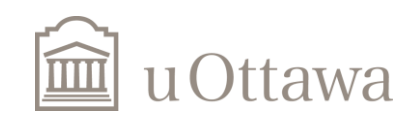

#### Using the whos command

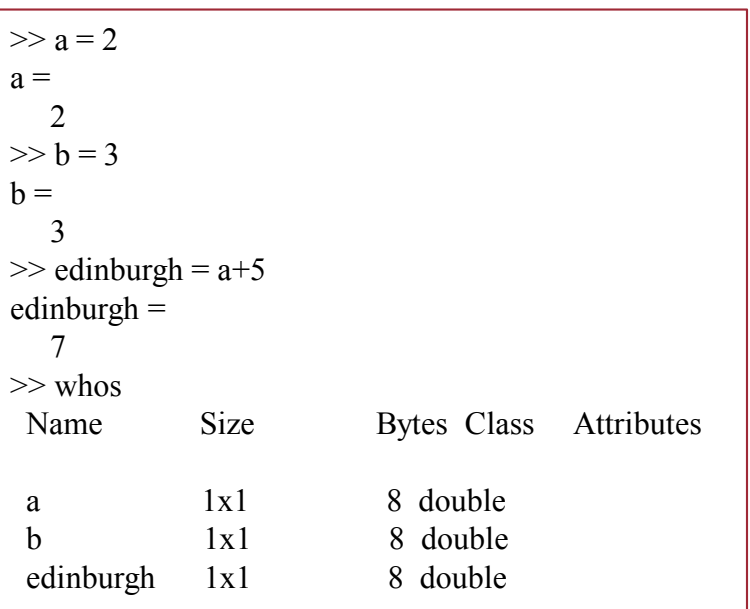

#### Basic Examples

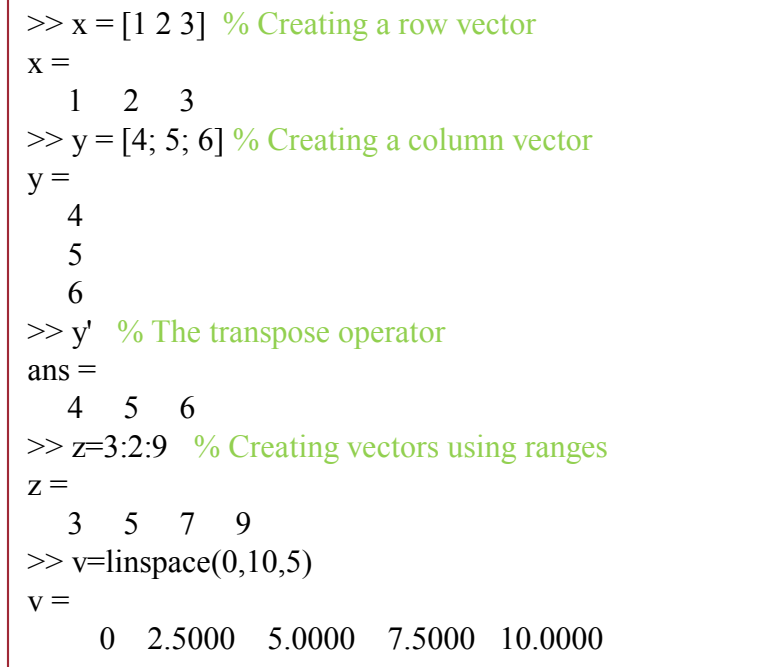

#### (?) clear *and* clc *commands*

The clear command can be used if you want to clear the current workspace of all variables. Additionally, the clc command can be used to clear the Command Window, i.e. remove all text.

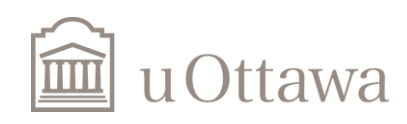

#### **Matrix Operation**

MATLAB excels at matrix operations, and consequently the arithmetic operators such as multiplication  $(*)$ , division  $(')$ , and exponentiation  $(')$  perform, by default, matrix operation, when used on a vector. To perform an element-by-element multiplication, division, or exponentiation you must precede the operator with a dot.

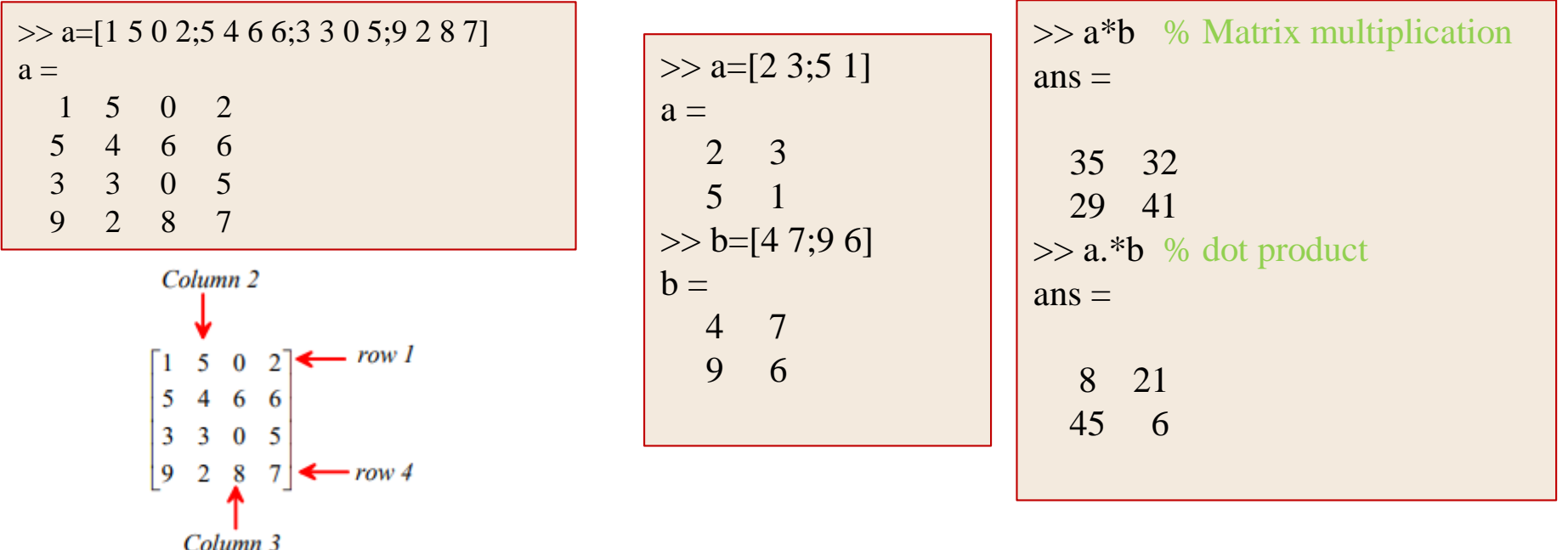

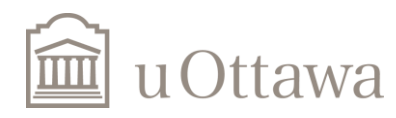

We can select the k-th element of a vector using subscripted indexing. For example:

```
\gg a = [-2,3,-1,5,7]
a =-2 3 -1 5 7
\gg a(1)
ans =-2
\gg a(2:3)
ans =3 -1\gg idx=2:4
idx =2 3 4
```

```
\gg idx=2:4
idx =2 3 4
\gg a(idx)
ans =3 -1 5\gg idx1=find(a>0)
idx1 =2 4 5
\gg a(idx1)
ans =3 5 7
```
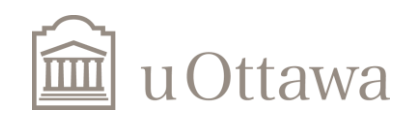

# **M-Files**

MATLAB allows writing two kinds of program files −

- **Scripts** − script files are program files with **.m extension**. In these files, you write series of commands, which you want to execute together. Scripts do not accept inputs and do not return any outputs. They operate on data in the workspace.
- **Functions** − functions files are also program files with **.m extension**. Functions can accept inputs and return outputs. Internal variables are local to the function.

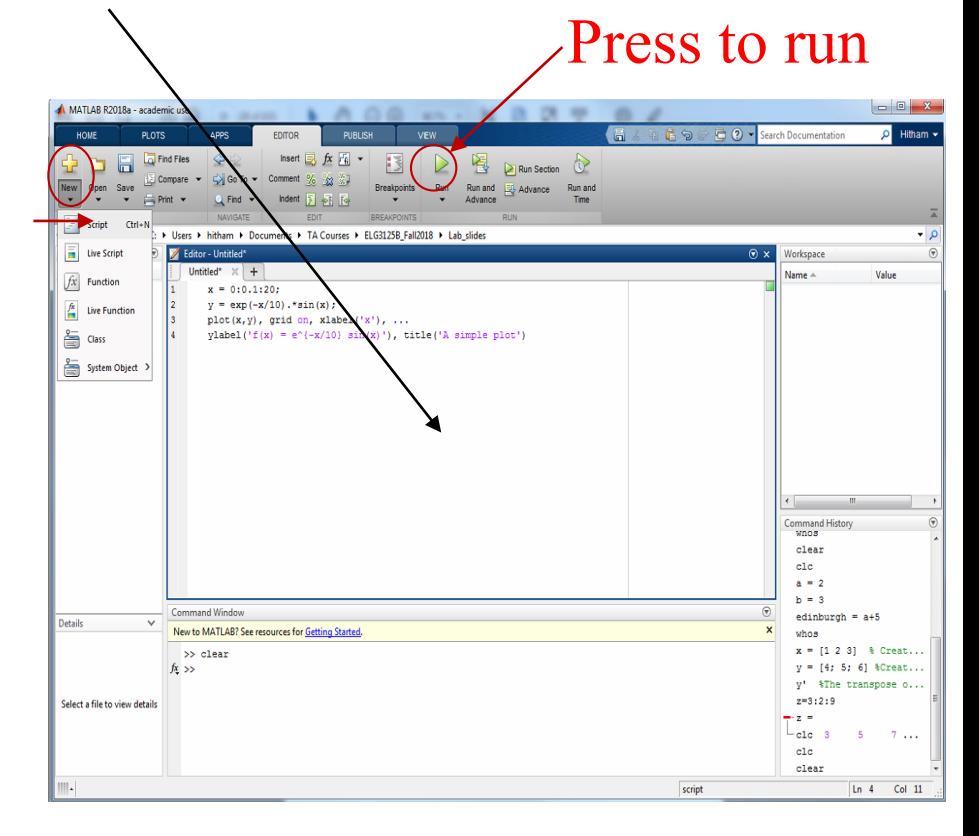

The script can be run by either typing its name at the command prompt, or clicking the *Save and run* icon

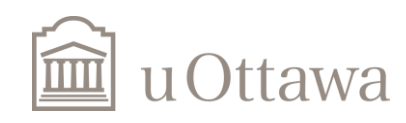

 $\odot$  H. Jleed: 2018  $\sim$ 

## **Example of M-file**

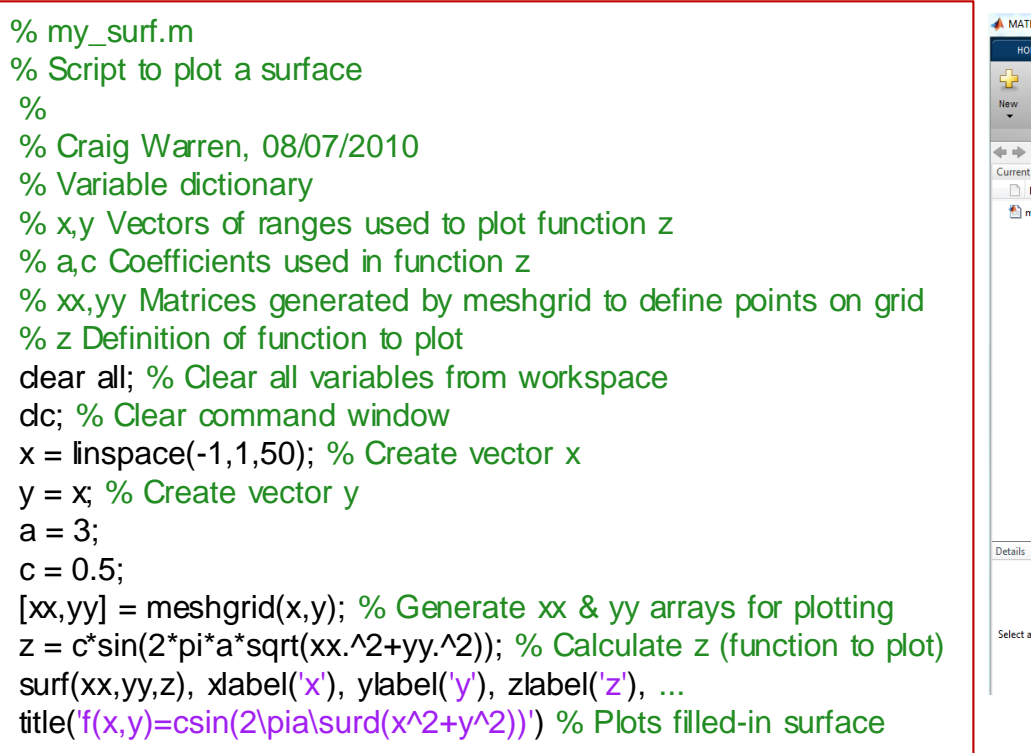

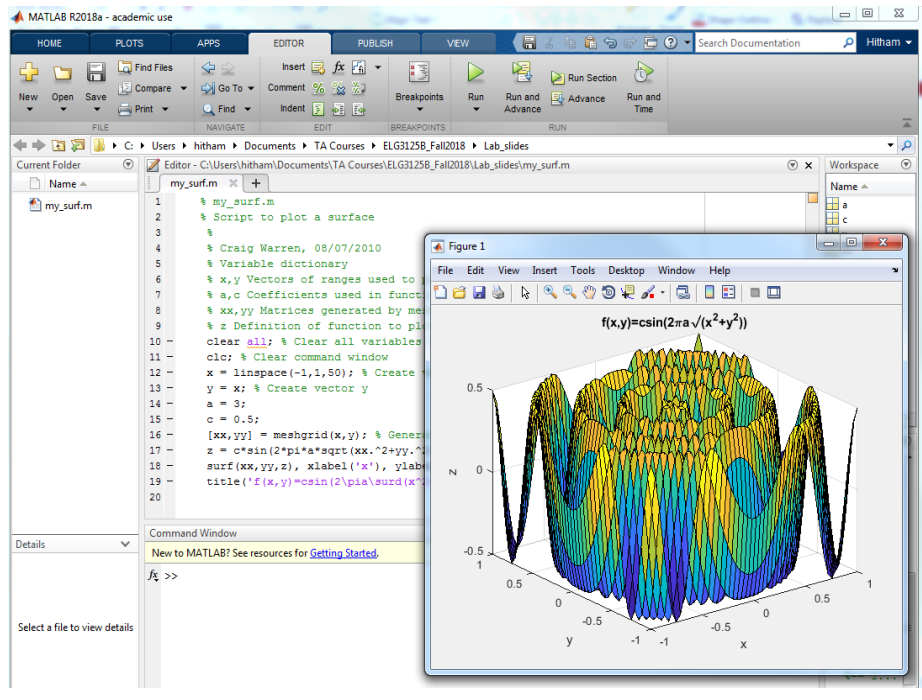

#### *Comments:*

• It is extremely useful, for both yourself and others, to put comments in your script files. A comment is always preceded with a percent sign (%) which tells MATLAB not to execute the rest of the line as a command.

• Script file names MUST NOT contain spaces (replace a space with the underscore), start with a number, be names of builtin functions, or be variable names.

• It is a good idea to use the clear all and clc commands as the first commands in your script to clear any existing variables from the MATLAB workspace and clear up the Command Window before you begin.

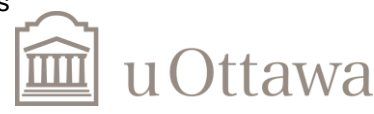

Jleed: 2018  $\sim$ 

# **Compare a script and a function**

(a) Write a script: In the main menu of Matlab, select

file  $\rightarrow$  new  $\rightarrow$  M-file A new window will pop up. Input the following comma  $x = 1:5$ :

 $y = 6:10$ ;  $g = x+y;$ and then save the file as myscript.m under your path matlab/ELG3125:

(b) Write a function: Create a new m le following the procedure. Type in the commands: function  $g = myfunction(x,y)$  $g = x + y;$ and then save it as myfunction.m

(c) Compare their usage run the commands one by one: >> myscript  $>> g$  $g =$ 7 9 11 13 15

Run command clear to remove all variables from memory Run the commands one by one:  $>> x = 1:5;$  $>> y = 6:10;$  $>>z =$  my function(x,y)  $z =$ 

7 9 11 13 15

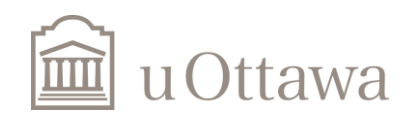

#### **Plot**

 $x = 0:pi/10:6*pi;$  $y = cos(x);$ plot(x,y) xlabel('x(radium)') ylabel('Sine of x') title('Plot of the Sine Function')

#### $\begin{array}{c|c|c|c|c} \hline \multicolumn{3}{c|}{\mathbb{D}} & \multicolumn{3}{c|}{\mathbb{E}} & \multicolumn{3}{c|}{\mathbb{E}} \\ \hline \multicolumn{3}{c|}{\mathbb{D}} & \multicolumn{3}{c|}{\mathbb{E}} & \multicolumn{3}{c|}{\mathbb{E}} & \multicolumn{3}{c|}{\mathbb{E}} \\ \hline \multicolumn{3}{c|}{\mathbb{D}} & \multicolumn{3}{c|}{\mathbb{E}} & \multicolumn{3}{c|}{\mathbb{E}} & \multicolumn{3}{c|}{\mathbb{E}} \\ \hline \multicolumn{3$ 因因 后? 호 회 **PUBLISH** VIEW 鱼 **Search Documentation**  $D \subseteq$ 1⊠⊠80 因因因患● 因因因恶● 内容配合 内容配置 ₦₩₩₩ 内容配合 内容配置 同网圈角  $\mathbf{r}$ O Reuse Figure 憑 în. M 鲁  $[b,a]$ A т ľŴ  $\bigcirc$  New Figure ase Res.. Magnitude ... **Group Delay** Phase Delay Impulse Re.. Step Resp... Pole/Zero Plot Filter Coeffi... Filter Infor. wytool PLOTS: x,y,c,b **OPTIONS**  $\circ$  $\odot$  x tor - Z:\mkhak052\Desktop\Untitled2.m atlab\_assignment1.m  $\mathbb{X}$  example.m  $\times$ Untitled2.m  $\mathbb{X}$  +  $x = 0:pi/10:6*pi;$  $y = cos(x);$  $plot(x, y)$  $\overline{\bullet}$  Figure 1 xlabel('x(radium)' File Edit View Insert Tools Desktop Window Help ylabel('Sine of x' title('Plot of the Sine Function') 0685 | X | Q Q O Q Q X - | Q | B | B | B | B **Plot of the Sine Function**  $\mathbf 1$ and Window  $0.8$ o MATLAB? See resources for Getting Started.  $\mathbf{s} =$  $0.6$ 0.5000  $0.4$  $0.2$ Untitled2 of x plot(y, 'DisplayName', 'y'); hold on; plot( Sine  $\mathbf 0$  $plot(y, x)$  $plot(x, y)$  $-0.2$  $plotyy(x, y, c, b)$  $x = 0:pi/10:6*pi;$  $-0.4$  $= cos(x);$  $ot(x, y)$  $-0.6$ abel ('x (radium)') abel('Sine of x')  $-0.8$ tle('Plot of the Sine Function')  $-1$ 10 12 0  $\overline{2}$ 6 8 14 16 18 20 x(radium)

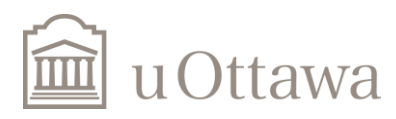

#### **How to use subplot**

 $>> x = \text{linspace}(0, 2 \cdot \text{pi}, 50);$ >> subplot(2,2,1), plot(x,sin(x)), xlabel('x'), ylabel('sin(x)');

>> subplot(2,2,2), plot(x,cos(x)), xlabel('x'), ylabel(' $cos(x)$ ');

>> subplot(2,2,3), plot(x,sin(2\*x)), xlabel('x'), ylabel('sin(2x)');

>> subplot(2,2,4), plot(x,cos(2\*x)), xlabel('x'), ylabel('cos(2x)');

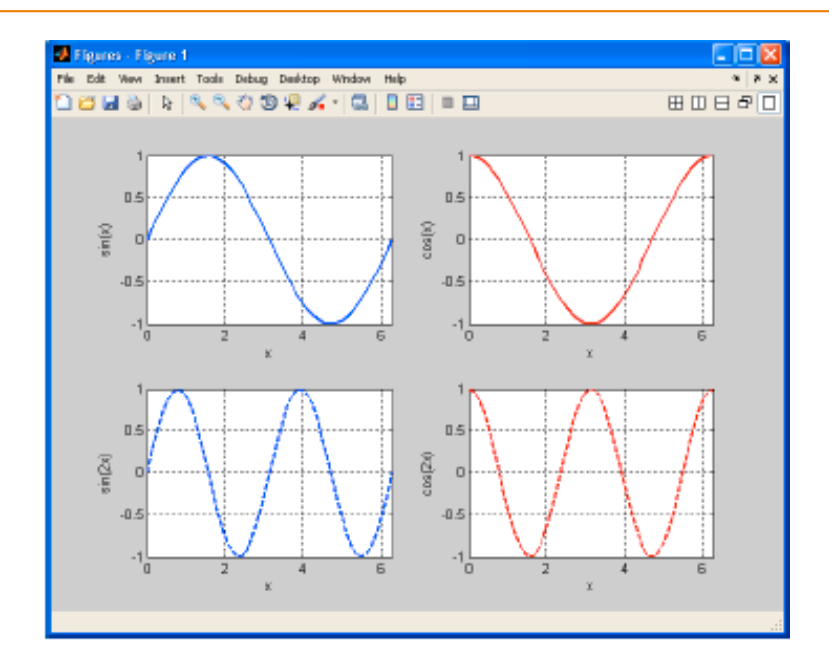

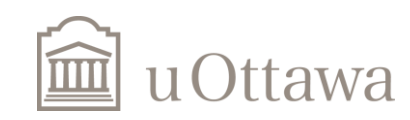

 $\odot$  H. Jleed: 2018  $\sim$ 

#### **How to use Stem**

Let's show  $y[n] = e^{-n}$ :

n=0:10;  $y=exp(-n);$ stem(n,y),grid;

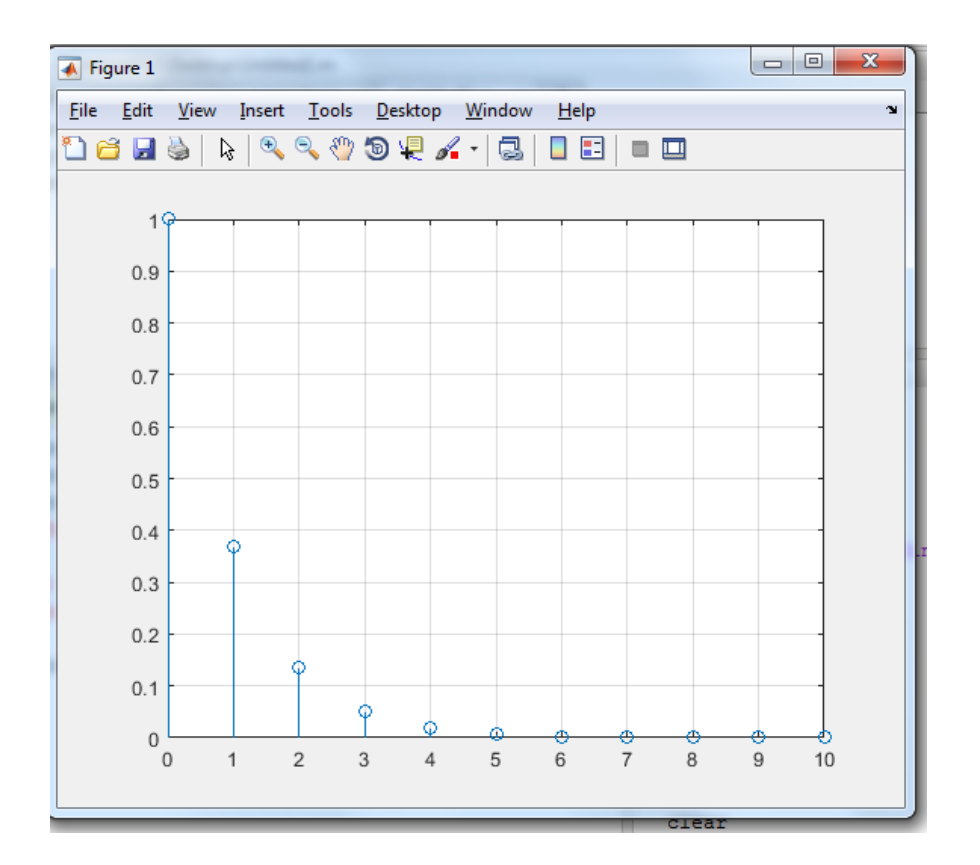

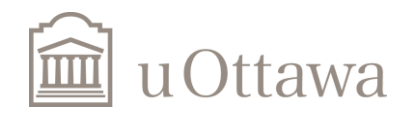

#### Miscellaneous commands

Annotating your plots is essential to make then understandable (otherwise you quickly forgot what is what in the plot). Adding a title, x- and y-axis labels is easy to do using the commands title, xlabel and ylabel respectively. Adding a legend with names is also easy using the command legend. We can also manipulate the shape of the axis by using the axis command using a variety of arguments (see help axis for more). For better readability we can also make visible a grid using the grid on command.

```
>> help axis
```
……… ………

axis Control axis scaling and appearance. axis([XMIN XMAX YMIN YMAX]) sets scaling for the x- and y-axes

You can also use icon help from MATLAB desktop toolbar

 $\gg t = \text{linspace}(0, 2, 500);$  $>> v = exp(-3*t);$  $\gg$  plot(t,v) >> grid on >> title('Exponential decay') >> xlabel('Time (sec)') >> ylabel('Voltage (mV)') >> axis square

Lastly two other useful commands are the figure command and the close command. With figure we tell MATLAB to create a new figure so that we don't overwrite

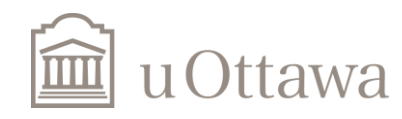

# **Some plotting commands**

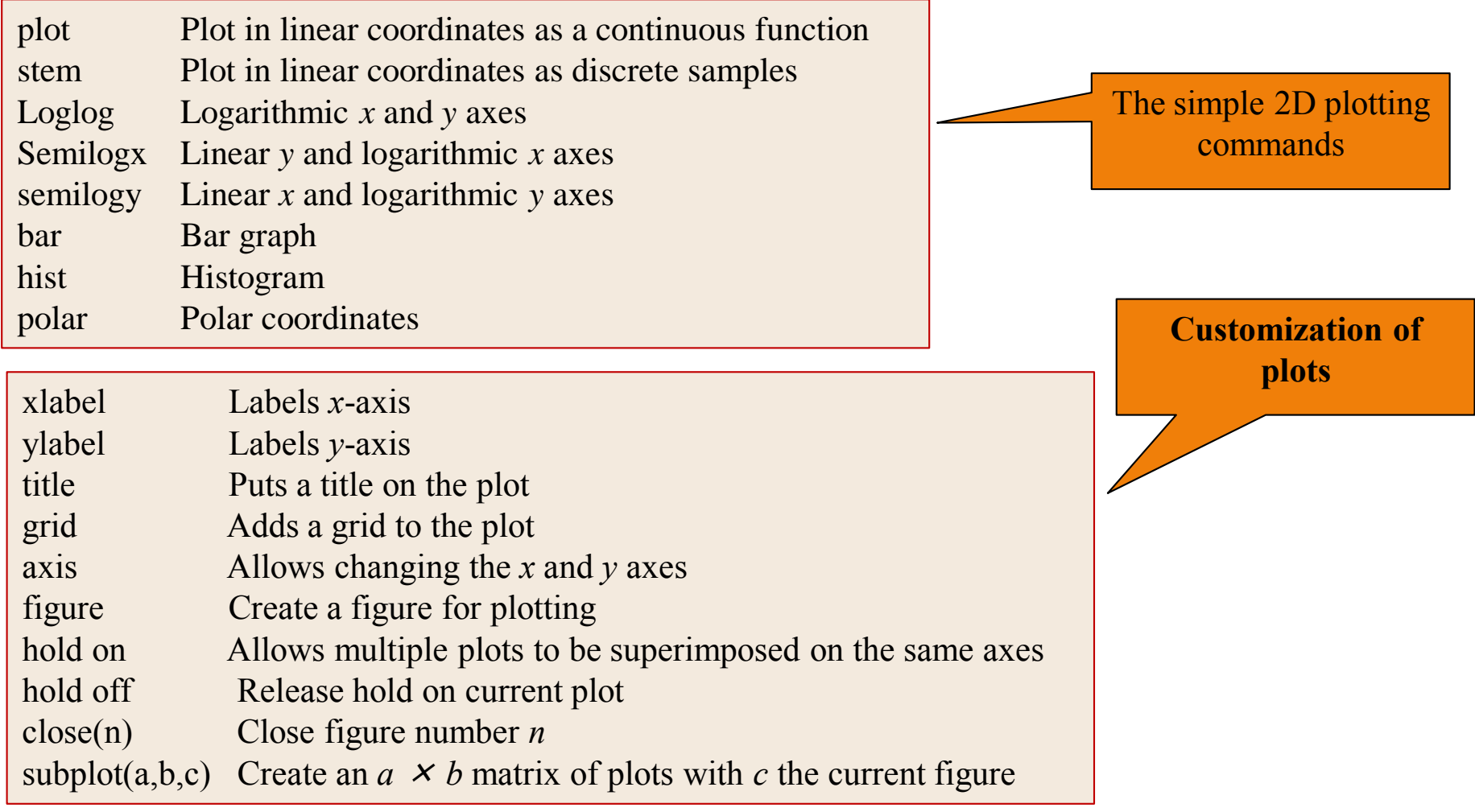

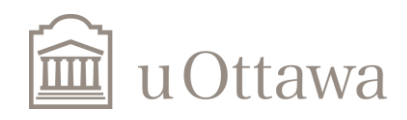

© H. Jleed: 2018 ~

#### **Loops**

#### 1. For Loops 2. While loop

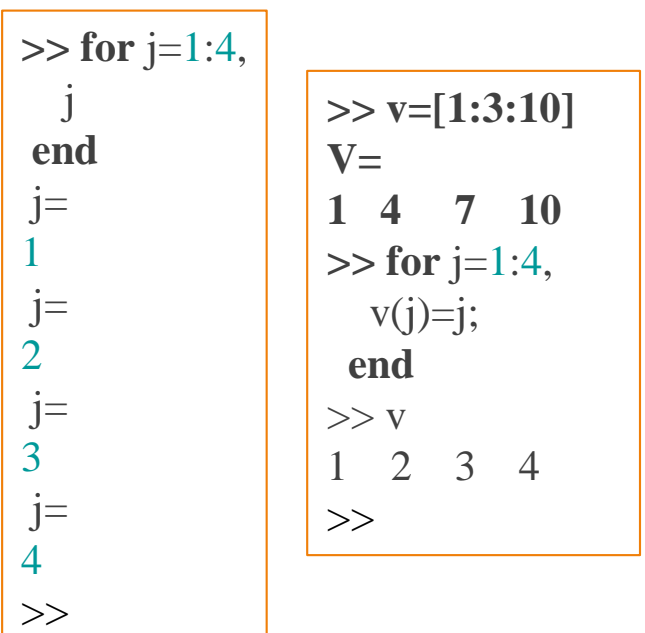

For example, find the first integer n for which factorial(n) is a 100-digit number:

 $n=12;$  $n = 1; n$  $nFactorial = 1;$ while nFactorial < 1e100  $n = n + 1;$  $nFactorial = nFactorial * n;$ end

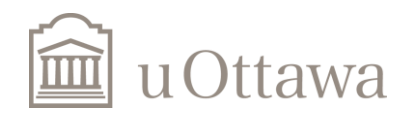

## **Linear Algebra**

MATLAB is also very good at solving systems of linear equations. For example, consider the equations:

$$
3 x1 + 4 x2 + 7 x3 = 6
$$
  
\n
$$
5 x1 + 2 x2 - 9 x3 = 1
$$
  
\n
$$
- x1 + 13 x2 + 3 x3 = 8
$$
  
\n
$$
4x = b
$$
  
\n
$$
A = \begin{bmatrix} 3 & 4 & 7 \\ 5 & 2 & -9 \\ -1 & 13 & 3 \end{bmatrix}
$$
  
\n
$$
x = \begin{bmatrix} x_1 \\ x_2 \\ x_3 \end{bmatrix}
$$
  
\n
$$
b = \begin{bmatrix} 6 \\ 1 \\ 8 \end{bmatrix}
$$

This system of equations can be expressed in matrix form as above

To solve these in MATLAB, you would simply type  $>> A = [3, 4, 7, 5, 2, -9, -1, 13, 3]$  $>> b = [6;1;8]$  $\gg x = A/b$ 

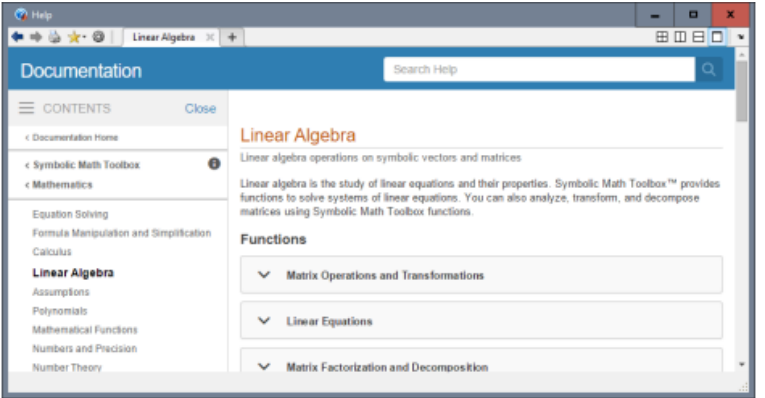

(note the forward-slash, not the back-slash or divide sign) You can check your answer by calculating  $>> A*_{X}$ 

The notation here is supposed to tell you that x is b 'divided' by  $A -$ although 'division' by a matrix has to be interpreted rather carefully. Try also

 $\gg$ x=transpose(b)/A

The notation transpose(b)/A solves the equations  $xA = b$ , where x and b are row vectors. Again, you can check this with

 $>>x*A$ 

(The answer should equal b, (as a row vector) of course)

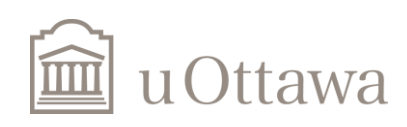

#### **Exercise**

1. Write a Matlab program to solve and print

$$
\begin{bmatrix} a & b \\ c & d \end{bmatrix} * \begin{bmatrix} e & f \\ g & h \end{bmatrix} =
$$

$$
\begin{bmatrix} a & b \\ c & d \end{bmatrix} * \begin{bmatrix} e & f \\ g & h \end{bmatrix} =
$$

2. Write a MTLAB code which plots

$$
y = \sin(4x) + \cos\left(x + \frac{\pi}{2}\right), 0 \le t \le 2\pi.
$$

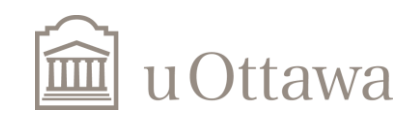

# Enjoy MATLAB

# End of Lab1

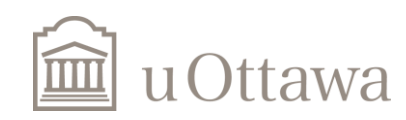

© H. Jleed: 2018 ~